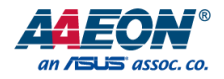

# BOXER-8256AI

AI@Edge Fanless Embedded AI System with NVIDIA<sup>®</sup> Jetson Xavier™ NX

User's Manual 1st Ed

*Last Updated: August 26, 2022*

#### Copyright Notice

This document is copyrighted, 2022. All rights are reserved. The original manufacturer reserves the right to make improvements to the products described in this manual at any time without notice.

No part of this manual may be reproduced, copied, translated, or transmitted in any form or by any means without the prior written permission of the original manufacturer. Information provided in this manual is intended to be accurate and reliable. However, the original manufacturer assumes no responsibility for its use, or for any infringements upon the rights of third parties that may result from its use.

The material in this document is for product information only and is subject to change without notice. While reasonable efforts have been made in the preparation of this document to assure its accuracy, AAEON assumes no liabilities resulting from errors or omissions in this document, or from the use of the information contained herein.

AAEON reserves the right to make changes in the product design without notice to its

users.

#### Acknowledgements

All other products' name or trademarks are properties of their respective owners.

- ⚫ NVIDIA®, the NVIDIA logo, Jetson™ and Jetson Xavier™ NX are trademarks of the NVIDIA Corporation
- ⚫ Ubuntu is a registered trademark of Canonical

All other product names or trademarks are properties of their respective owners. No ownership is implied or assumed for products, names or trademarks not herein listed by the publisher of this document.

### Packing List

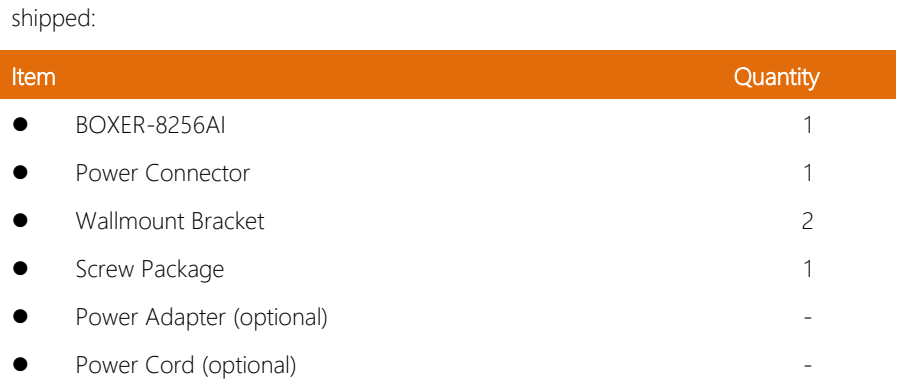

Before setting up your product, please make sure the following items have been

If any of these items are missing or damaged, please contact your distributor or sales representative immediately.

#### About this Document

This User's Manual contains all the essential information, such as detailed descriptions and explanations on the product's hardware and software features (if any), its specifications, dimensions, jumper/connector settings/definitions, and driver installation instructions (if any), to facilitate users in setting up their product.

Users may refer to the product page at AAEON.com for the latest version of this document.

#### Safety Precautions

Please read the following safety instructions carefully. It is advised that you keep this manual for future references

- 1. All cautions and warnings on the device should be noted.
- 2. All cables and adapters supplied by AAEON are certified and in accordance with the material safety laws and regulations of the country of sale. Do not use any cables or adapters not supplied by AAEON to prevent system malfunction or fires.
- 3. Make sure the power source matches the power rating of the device.
- 4. Position the power cord so that people cannot step on it. Do not place anything over the power cord.
- 5. Always completely disconnect the power before working on the system's hardware.
- 6. No connections should be made when the system is powered as a sudden rush of power may damage sensitive electronic components.
- 7. If the device is not to be used for a long time, disconnect it from the power supply to avoid damage by transient over-voltage.
- 8. Always disconnect this device from any power supply before cleaning.
- 9. While cleaning, use a damp cloth instead of liquid or spray detergents.
- 10. Make sure the device is installed near a power outlet and is easily accessible.
- 11. Keep this device away from humidity.
- 12. Place the device on a solid surface during installation to prevent falls
- 13. Do not cover the openings on the device to ensure optimal heat dissipation.
- 14. Watch out for high temperatures when the system is running.
- 15. Do not touch the heat sink or heat spreader when the system is running
- 16. Never pour any liquid into the openings. This could cause fire or electric shock.
- 17. As most electronic components are sensitive to static electrical charge, be sure to ground yourself to prevent static charge when installing the internal components. Use a grounding wrist strap and contain all electronic components in any static-shielded containers.
- 18. If any of the following situations arises, please the contact our service personnel:
	- i. Damaged power cord or plug
	- ii. Liquid intrusion to the device
	- iii. Exposure to moisture
	- iv. Device is not working as expected or in a manner as described in this manual
	- v. The device is dropped or damaged
	- vi. Any obvious signs of damage displayed on the device

# 19. DO NOT LEAVE THIS DEVICE IN AN UNCONTROLLED ENVIRONMENT WITH TEMPERATURES BEYOND THE DEVICE'S PERMITTED STORAGE TEMPERATURES (SEE CHAPTER 1) TO PREVENT DAMAGE.

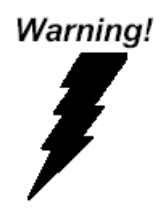

This device complies with Part 15 FCC Rules. Operation is subject to the following two conditions: (1) this device may not cause harmful interference, and (2) this device must accept any interference received including interference that may cause undesired operation.

#### *Caution:*

*There is a danger of explosion if the battery is incorrectly replaced. Replace only with the same or equivalent type recommended by the manufacturer. Dispose of used batteries according to the manufacturer's instructions and your local government's recycling or disposal directives.*

#### *Attention:*

*Il y a un risque d'explosion si la batterie est remplacée de façon incorrecte. Ne la remplacer qu'avec le même modèle ou équivalent recommandé par le constructeur. Recycler les batteries usées en accord avec les instructions du fabricant et les directives gouvernementales de recyclage.*

### China RoHS Requirements (CN)

# 产品中有毒有害物质或元素名称及含量

#### AAEON System  $QO4-381$  Rev.A0

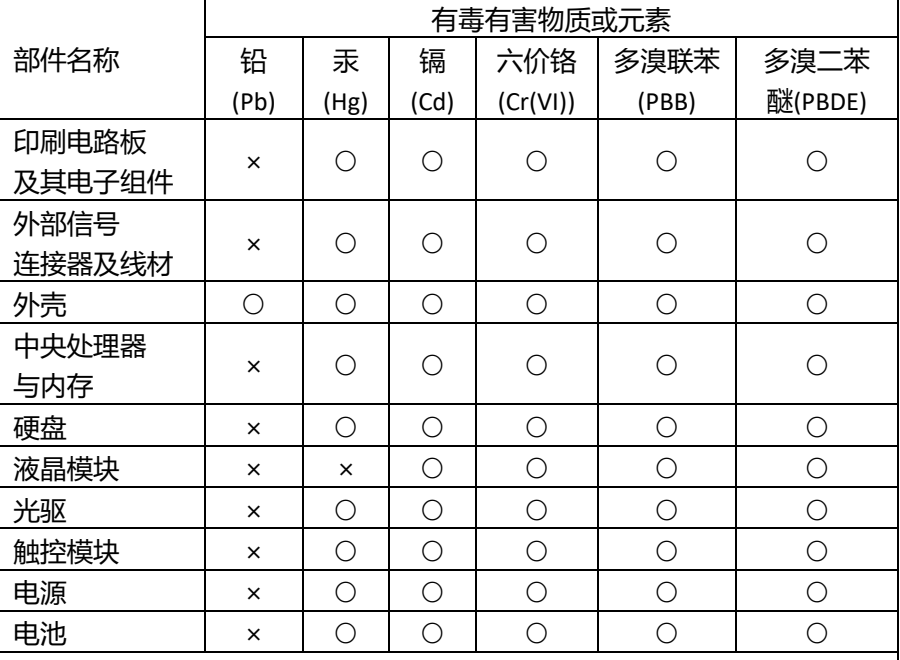

本表格依据 SJ/T 11364 的规定编制。

○:表示该有毒有害物质在该部件所有均质材料中的含量均在 GB/T 26572标准规定的限量要求以下。

×:表示该有害物质的某一均质材料超出了GB/T 26572的限量要求,然而该 部件

仍符合欧盟指令2011/65/EU 的规范。

备注:

一、此产品所标示之环保使用期限,系指在一般正常使用状况下。

二、上述部件物质中央处理器、内存、硬盘、光驱、电源为选购品。

三、上述部件物质液晶模块、触控模块仅一体机产品适用。

**BOXER-8256A** 

# **Hazardous and Toxic Materials List**

### AAEON System  $QO4-381$  Rev.A0

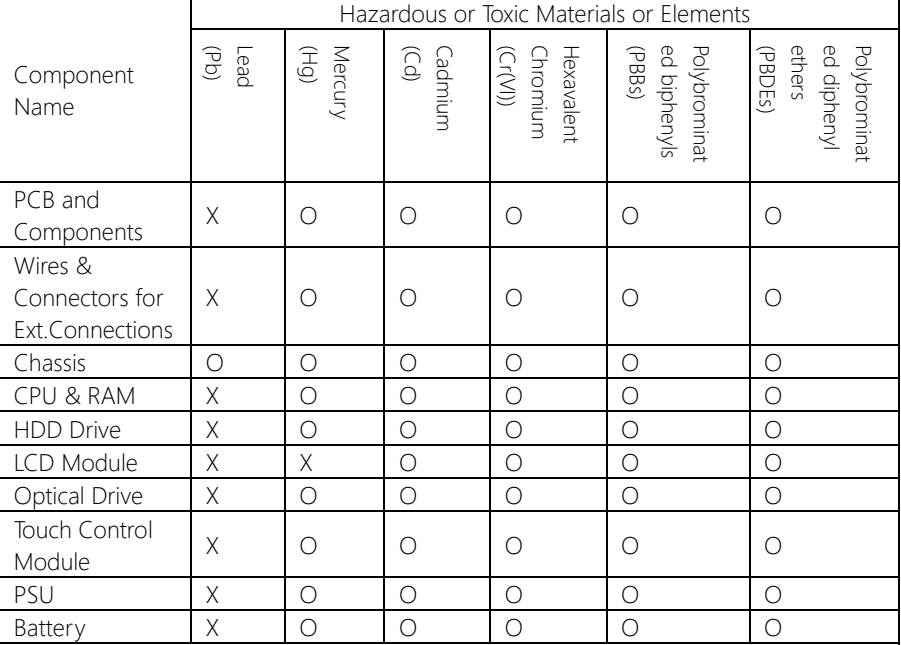

This form is prepared in compliance with the provisions of SJ/T 11364.

O: The level of toxic or hazardous materials present in this component and its parts is below the limit specified by GB/T 26572.

X: The level of toxic of hazardous materials present in the component exceed the limits specified by GB/T 26572, but is still in compliance with EU Directive 2011/65/EU (RoHS 2).

Notes:

1. The Environment Friendly Use Period indicated by labelling on this product is applicable only to use under normal conditions.

2. Individual components including the CPU, RAM/memory, HDD, optical drive, and PSU are optional.

3. LCD Module and Touch Control Module only applies to certain products which feature these components.

# Table of Contents

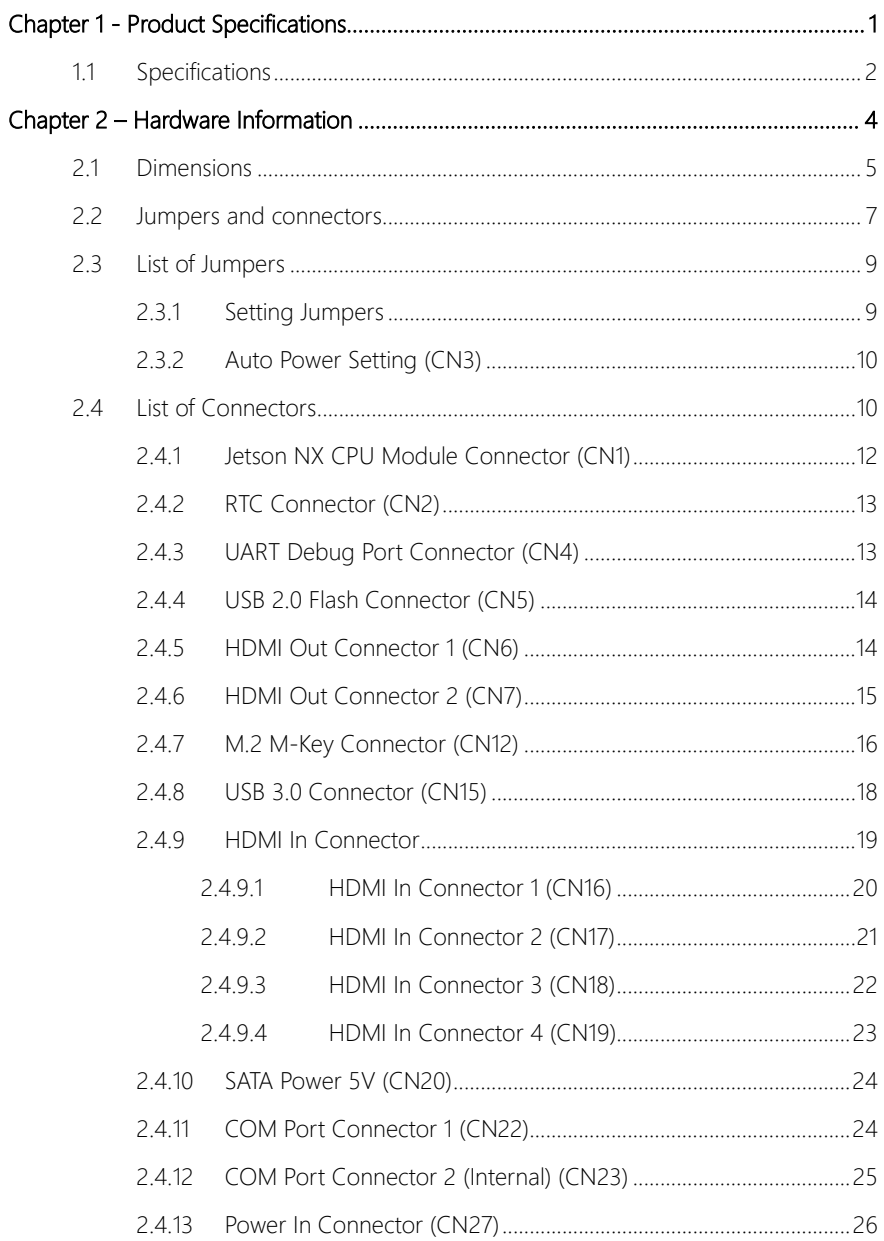

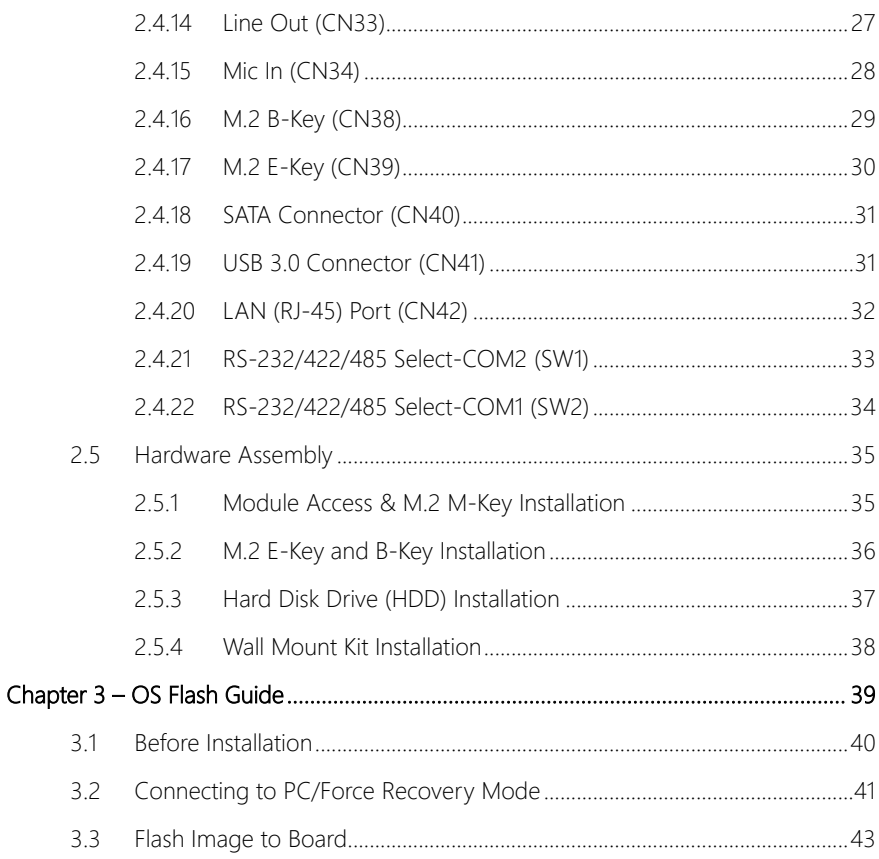

# Chapter 1

<span id="page-12-0"></span>Product Specifications

# <span id="page-13-0"></span>1.1 Specifications

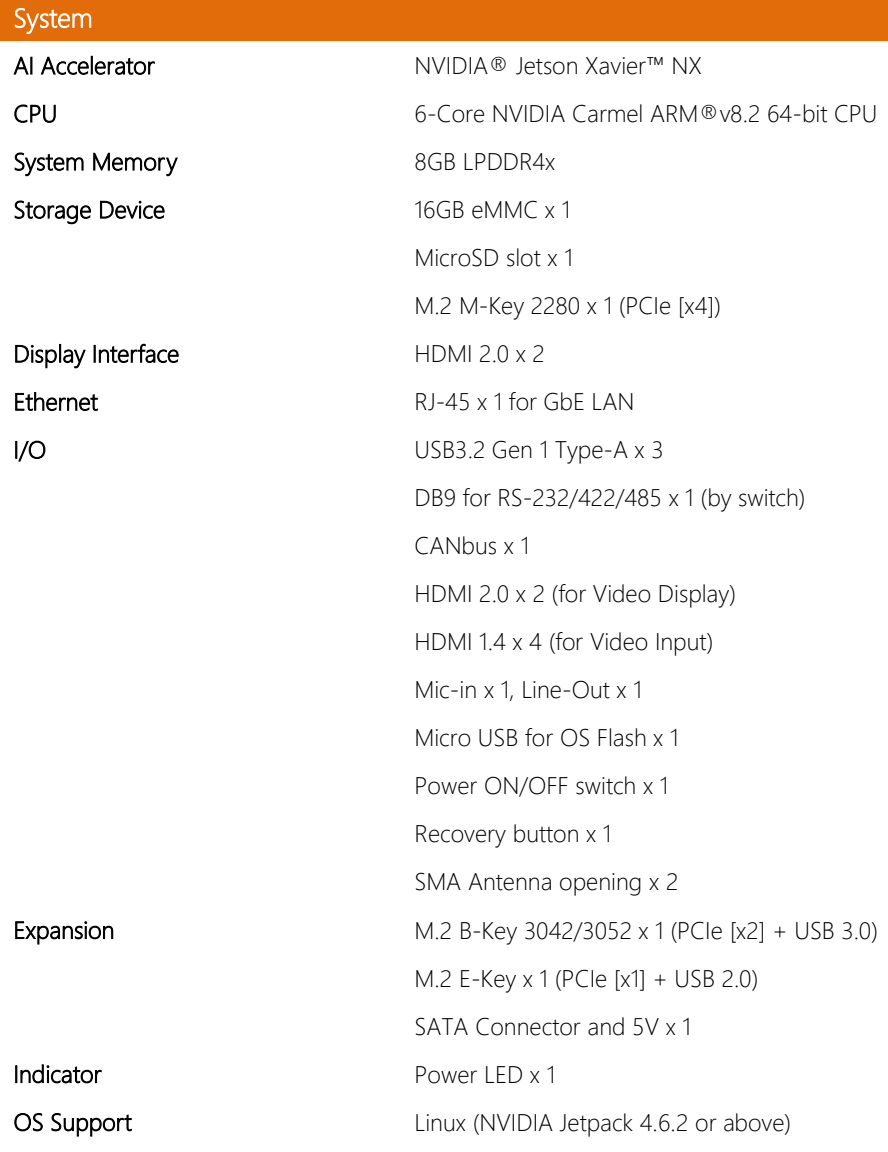

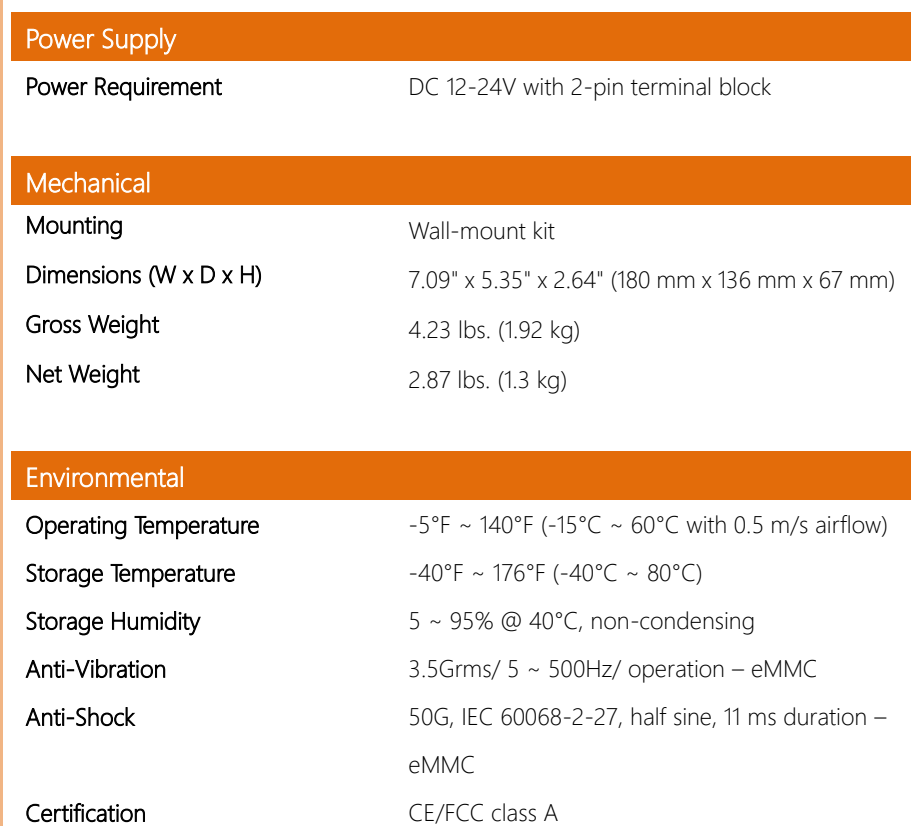

# Chapter 2

<span id="page-15-0"></span>Hardware Information

<span id="page-16-0"></span>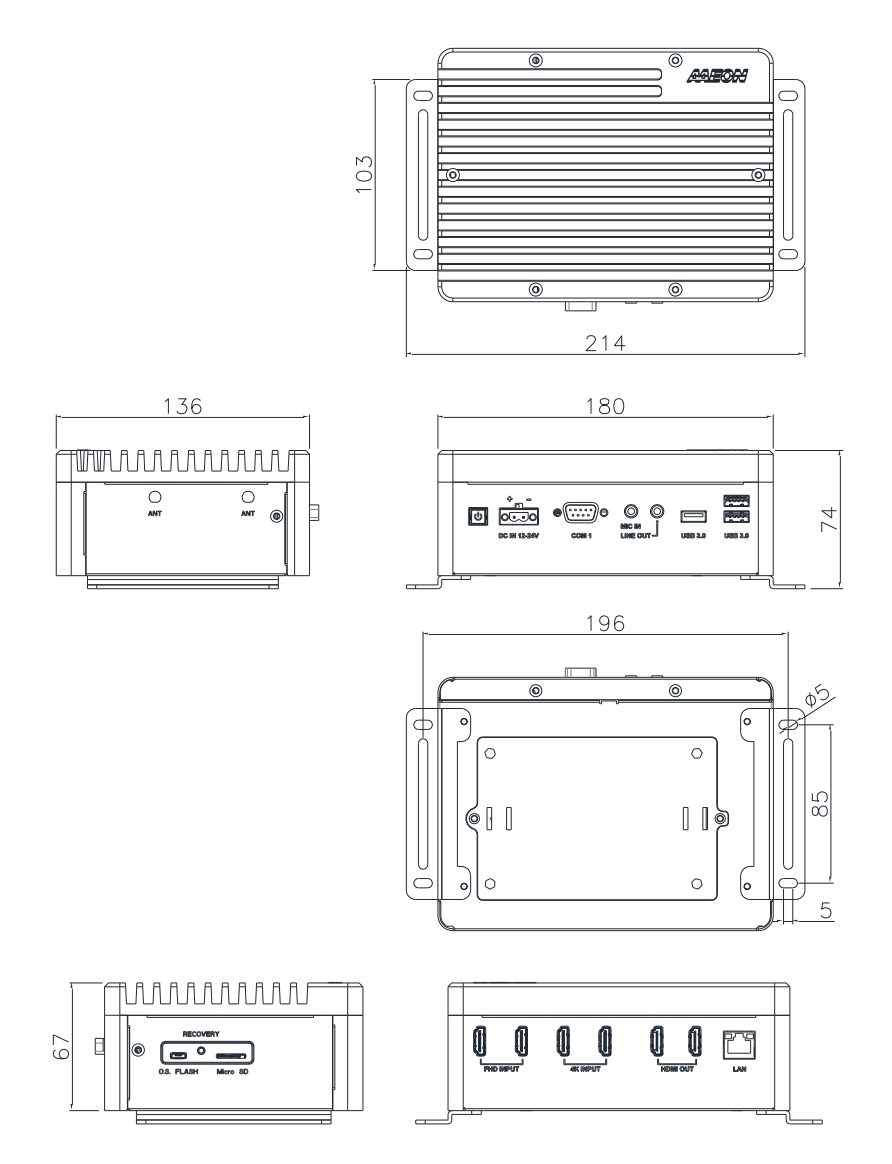

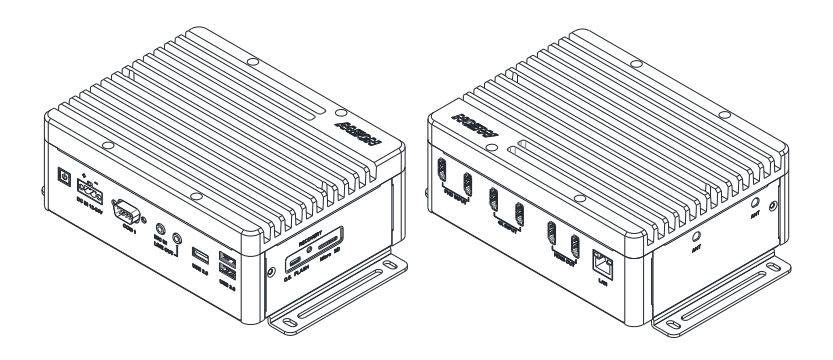

*Chapter 2 – Hardware Information*

#### <span id="page-18-0"></span>2.2 Jumpers and connectors

### Component Side

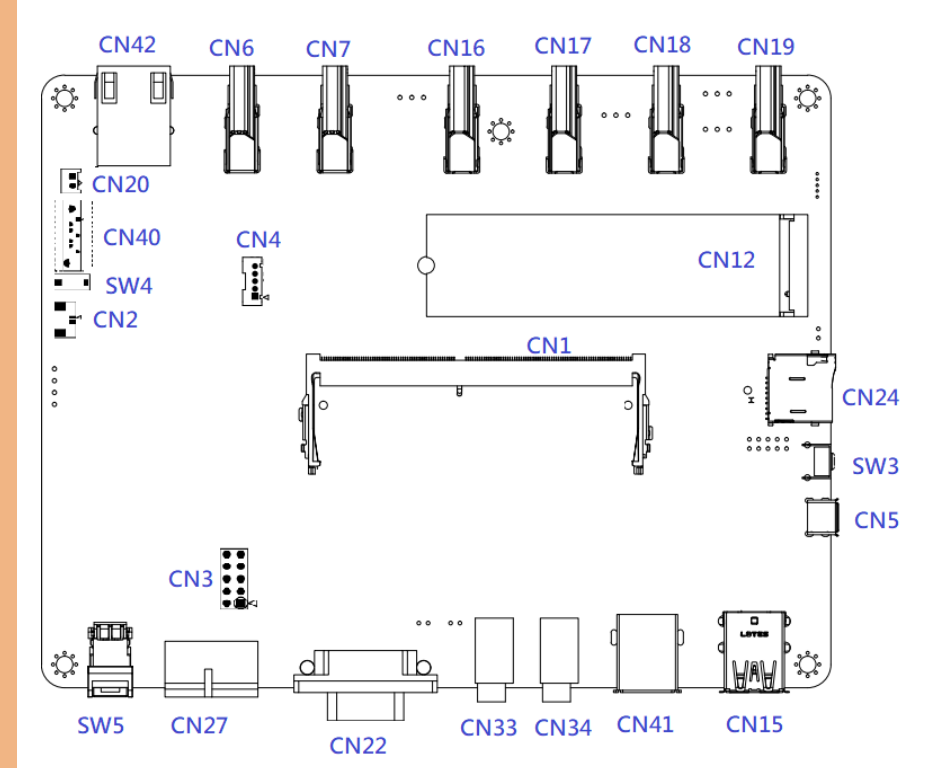

Module Side

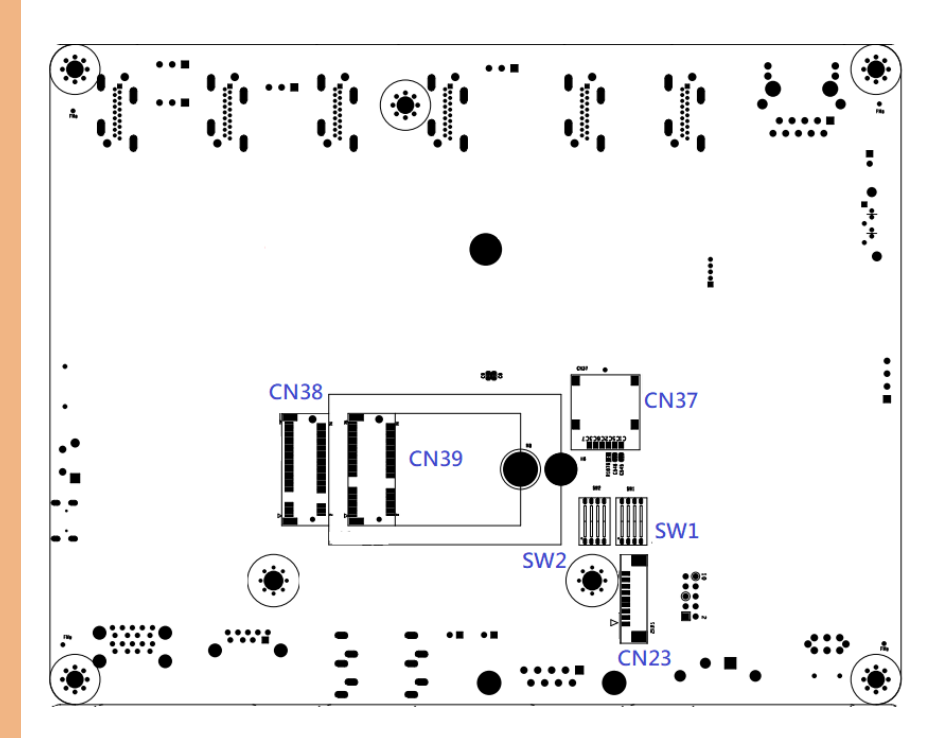

#### <span id="page-20-0"></span>2.3 List of Jumpers

The board has a number of jumpers that allow you to configure your system to suit your application.

The table below shows the function of each of the board's jumpers.

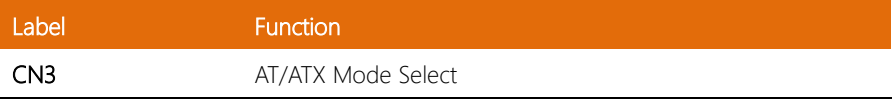

#### <span id="page-20-1"></span>2.3.1 Setting Jumpers

You configure your card to match the needs of your application by setting jumpers. A jumper is the simplest kind of electric switch. It consists of two metal pins and a small metal clip (often protected by a plastic cover) that slides over the pins to connect them. To "close" a jumper you connect the pins with the clip.

To "open" a jumper you remove the clip. Sometimes a jumper will have three pins, labeled 1, 2 and 3. In this case you would connect either pins 1 and 2 or 2 and 3.

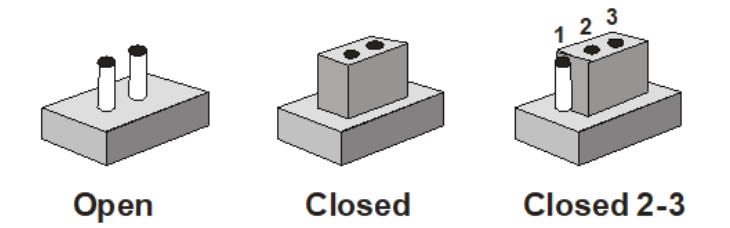

A pair of needle-nose pliers may be helpful when working with jumpers. If you have any doubts about the best hardware configuration for your application, contact your local distributor or sales representative before you make any changes. Generally, you simply need a standard cable to make most connections.

#### <span id="page-21-0"></span>2.3.2 Auto Power Setting (CN3)

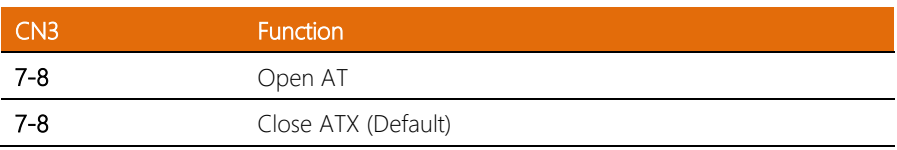

# <span id="page-21-1"></span>2.4 List of Connectors

The board has a number of connectors that allow you to configure your system to suit your application.

The table below shows the function of each of the board's connectors.

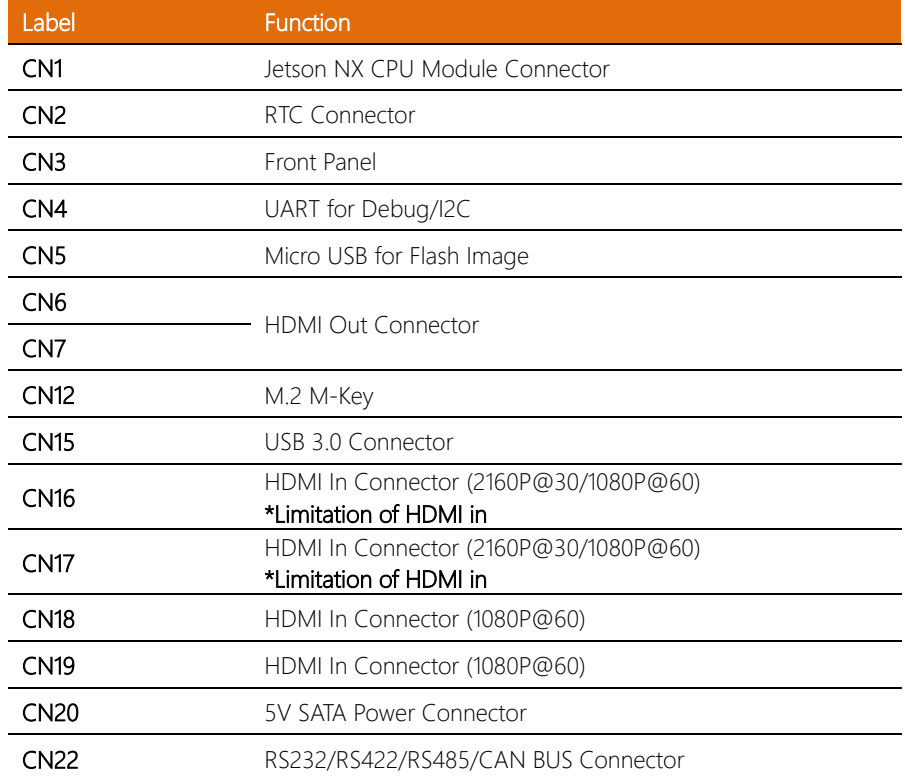

 $\overline{\phantom{a}}$ 

l,

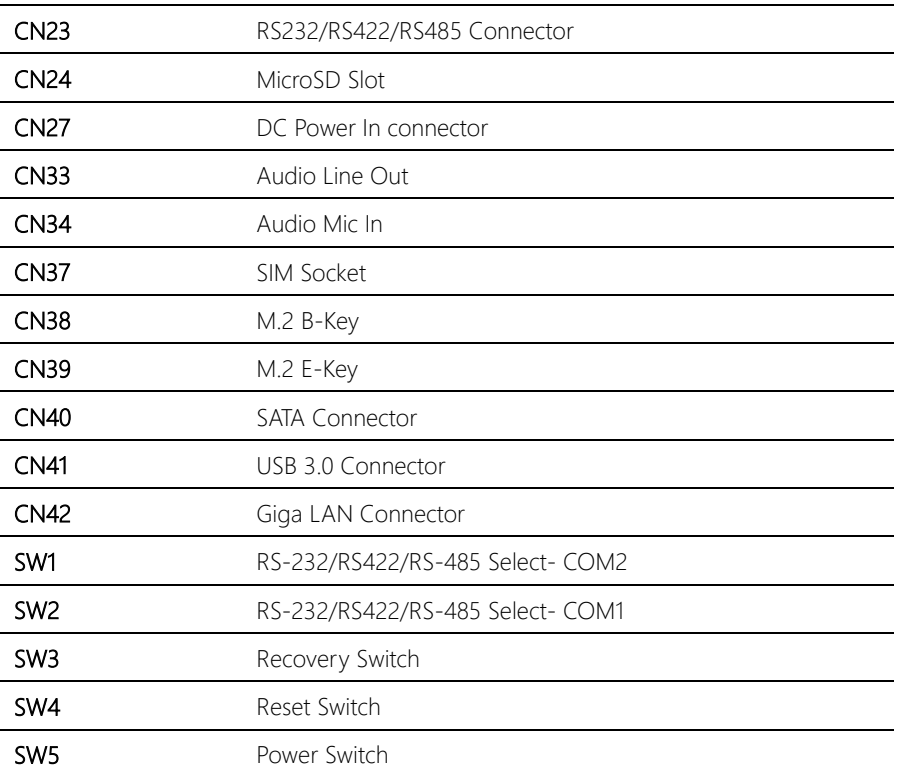

# <span id="page-23-0"></span>2.4.1 Jetson NX CPU Module Connector (CN1)

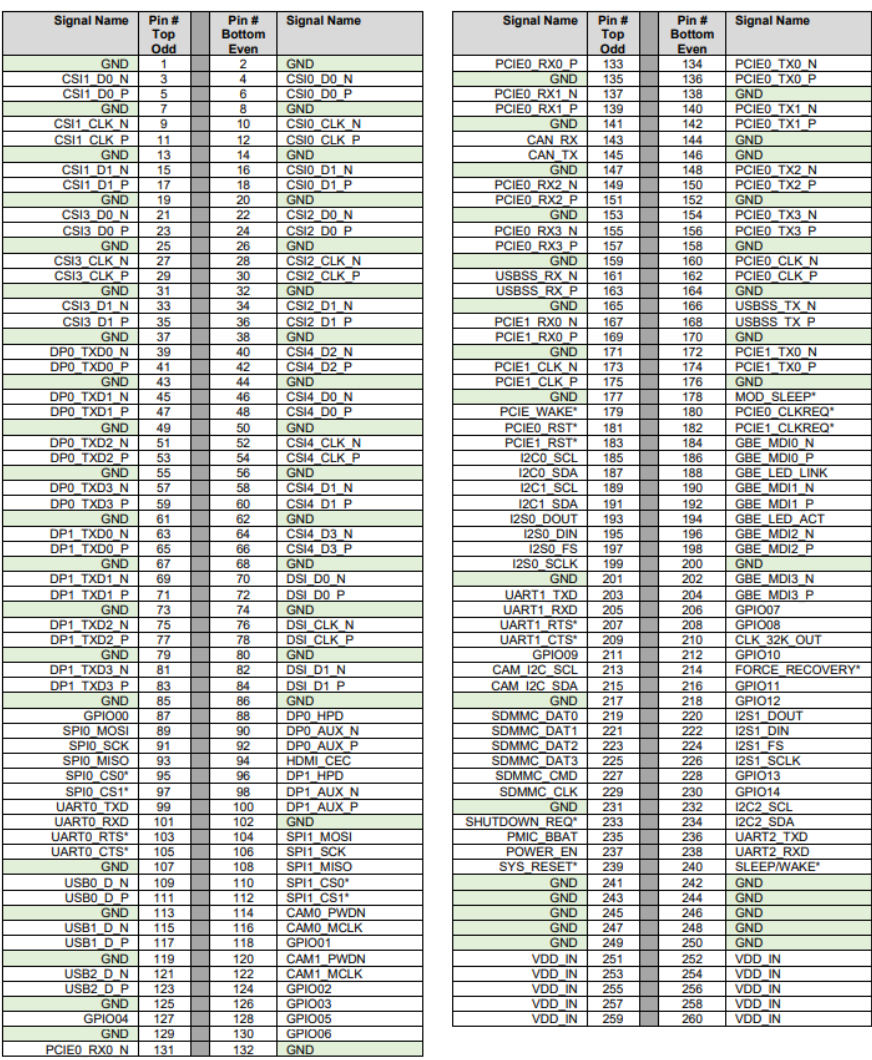

# <span id="page-24-0"></span>2.4.2 RTC Connector (CN2)

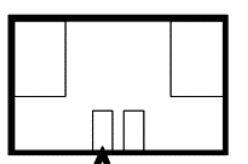

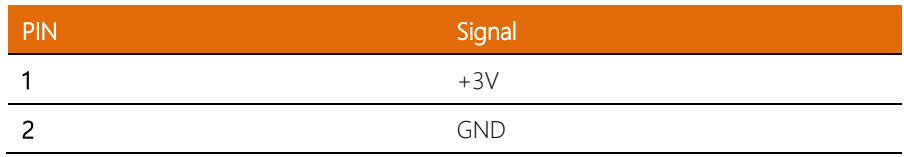

# <span id="page-24-1"></span>2.4.3 UART Debug Port Connector (CN4)

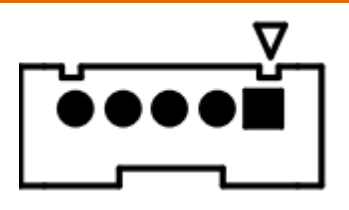

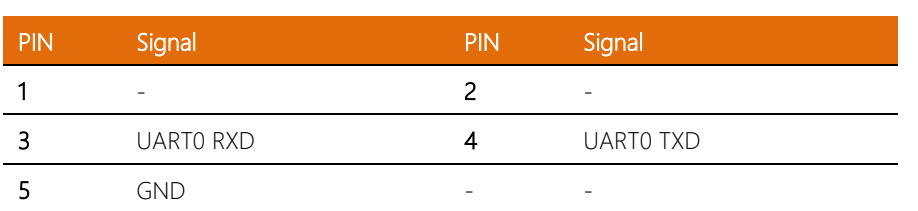

 $\overline{a}$  $\ddot{\phantom{a}}$ 

## <span id="page-25-0"></span>2.4.4 USB 2.0 Flash Connector (CN5)

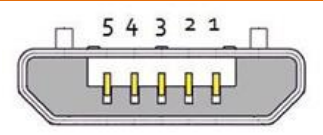

#### USB Micro-B

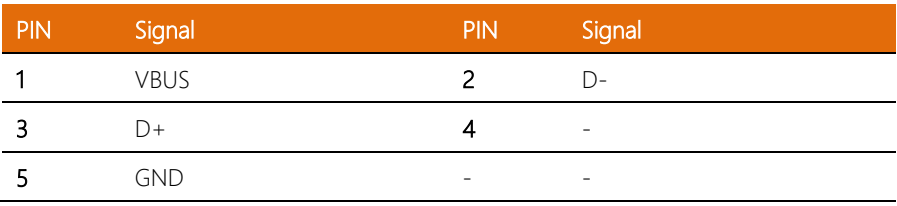

# <span id="page-25-1"></span>2.4.5 HDMI Out Connector 1 (CN6)

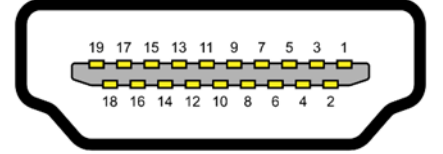

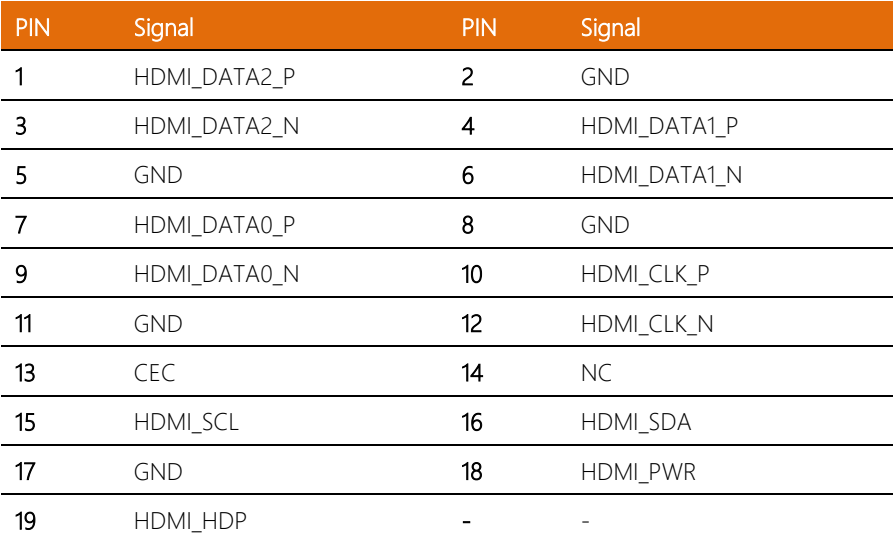

# <span id="page-26-0"></span>2.4.6 HDMI Out Connector 2 (CN7)

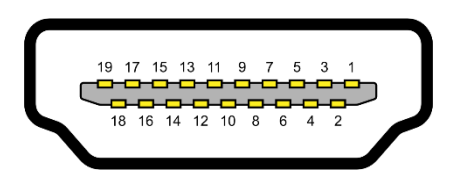

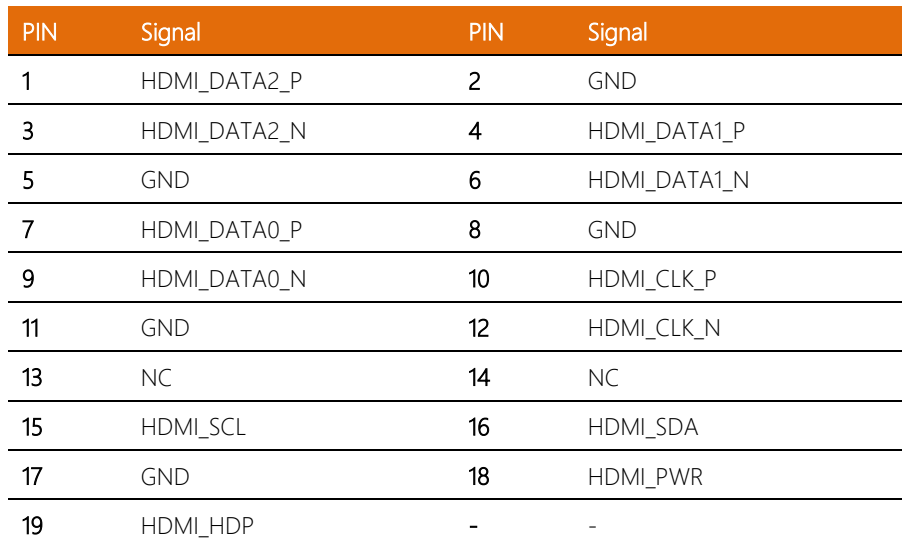

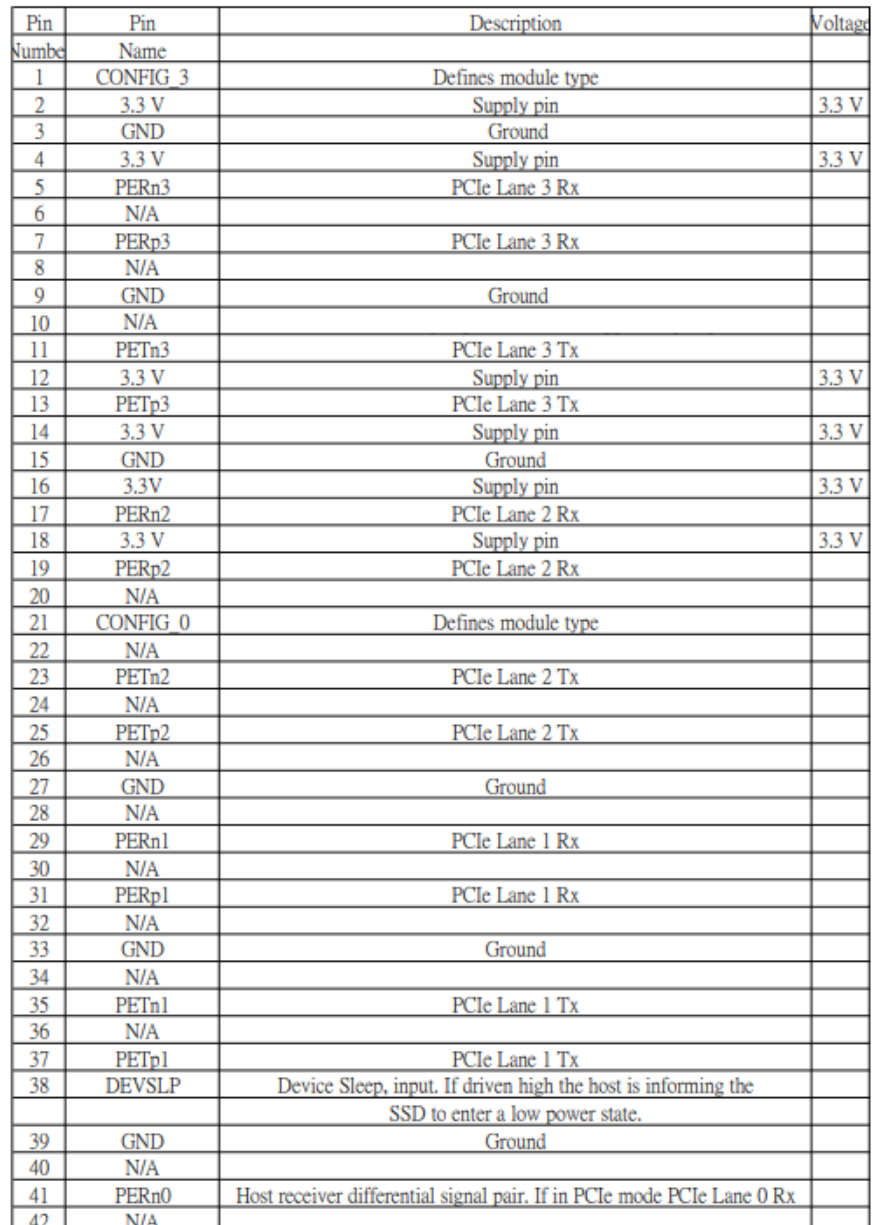

Host receiver differential signal pair. If in PCIe mode PCIe Lane 0 Rx

# <span id="page-27-0"></span>2.4.7 M.2 M-Key Connector (CN12)

PER<sub>p0</sub>

43

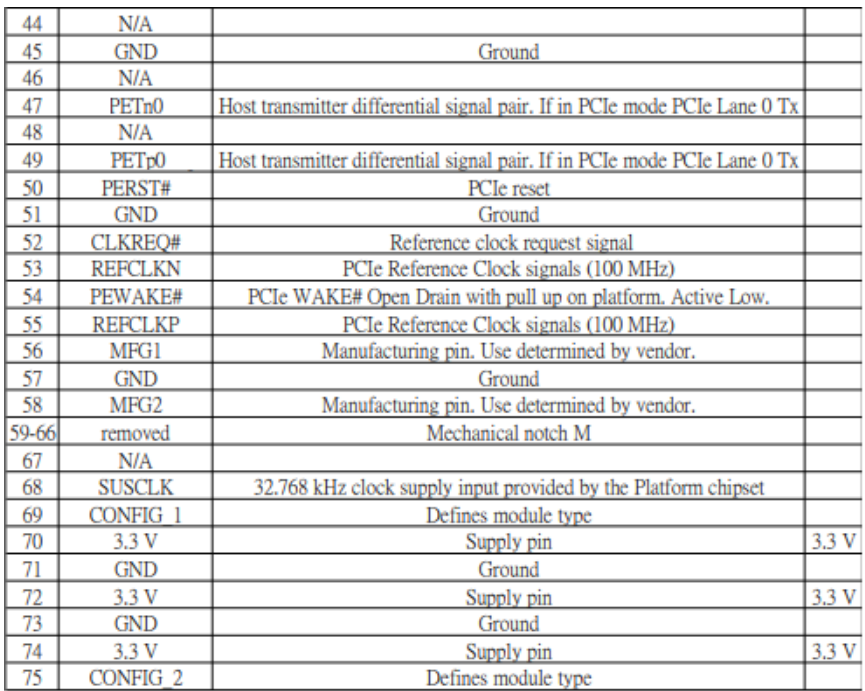

<span id="page-29-0"></span>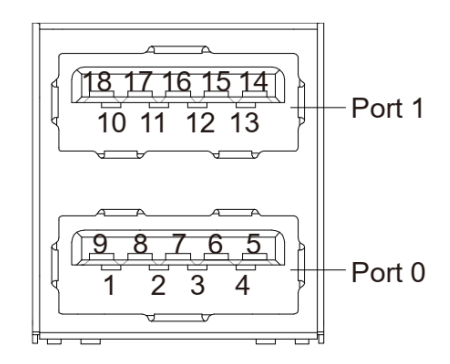

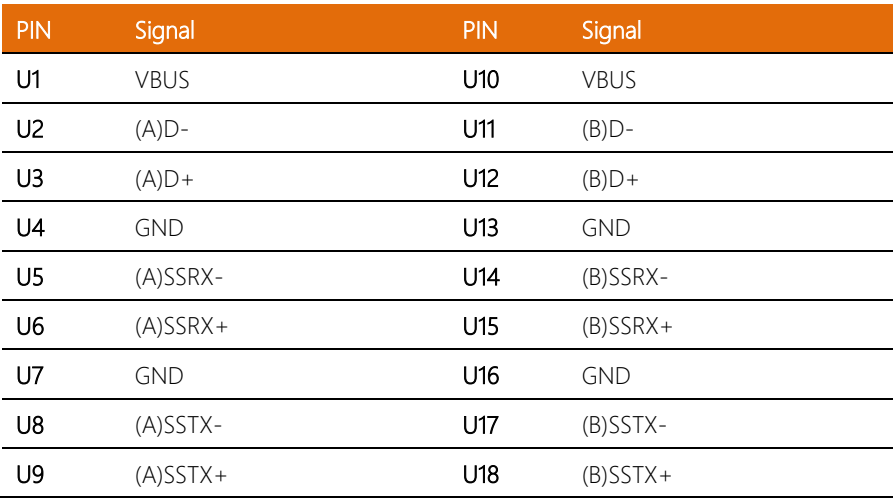

#### <span id="page-30-0"></span>2.4.9 HDMI In Connector

\*Please note that HDMI in application decodes via a HDMI in chipset. The application is different from the HDMI out connection to the monitor.

Here are the limitations of the current HDMI in Chipset, especially for 4K 30fps usage on HDMI in:

- 1. The HDMI source needs to have a stable output and pass the HDMI 2.0 signal integrity.
- 2. The HDMI cable should be certified and pass at least HDMI V2.0 standard.

Here is the Sample list of those successfully tested in our lab:

- PX UH-3M/PTF204G
- Philips SWV5633G/00
- Polywell PW15-W60-T330
- 3. The Cable should be less than 3 meters to avoid signal attenuation.

<span id="page-31-0"></span>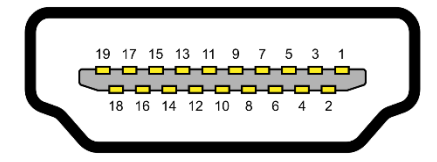

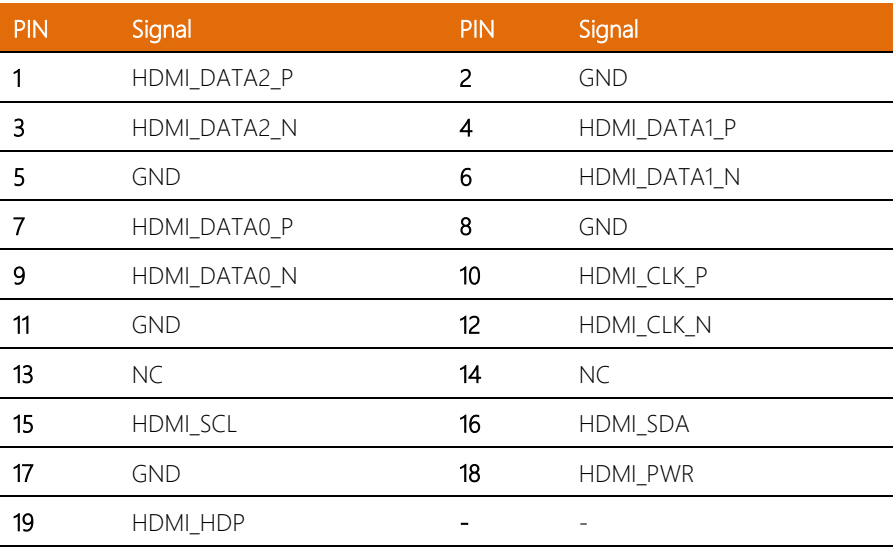

<span id="page-32-0"></span>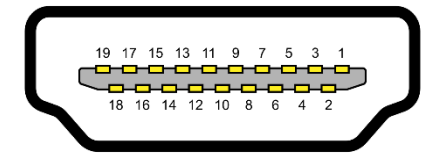

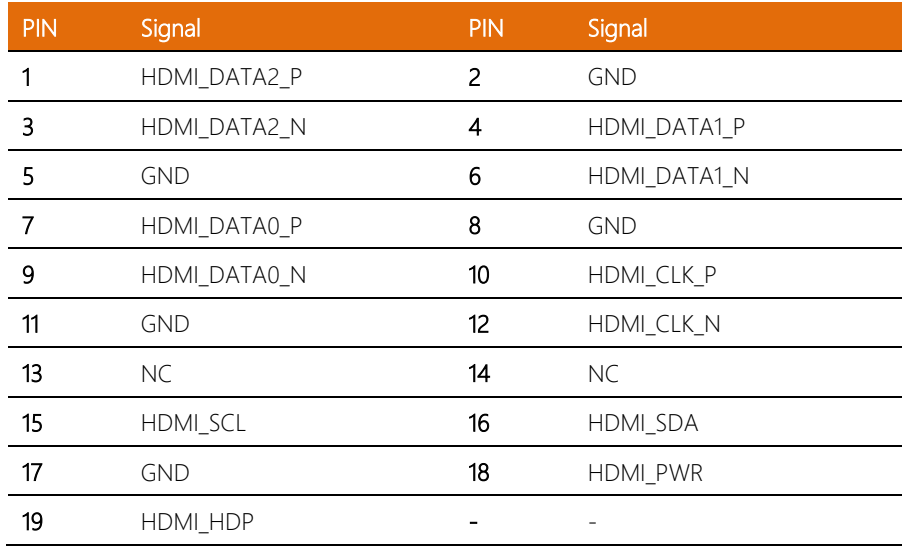

<span id="page-33-0"></span>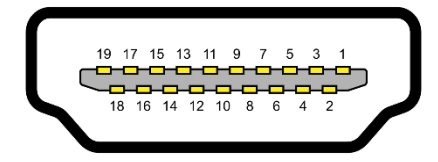

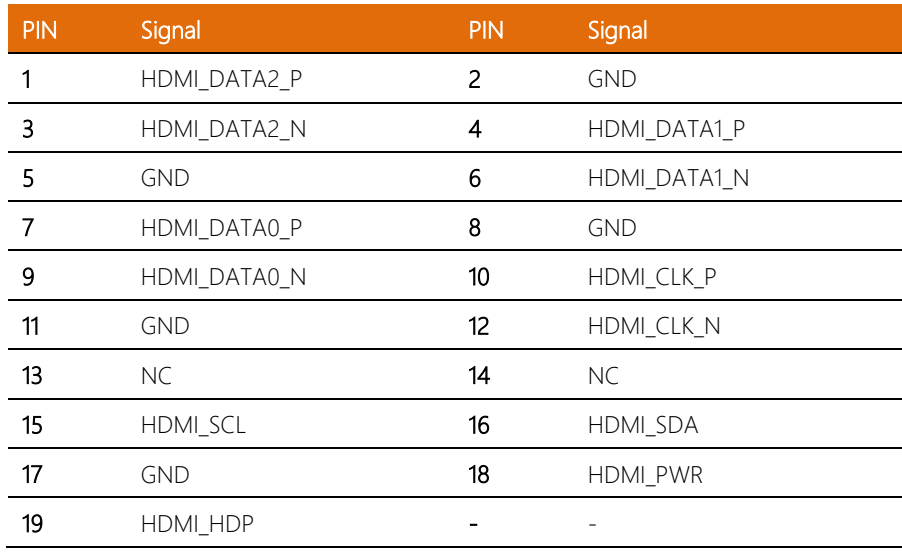

<span id="page-34-0"></span>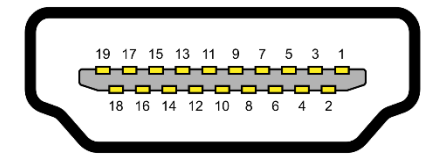

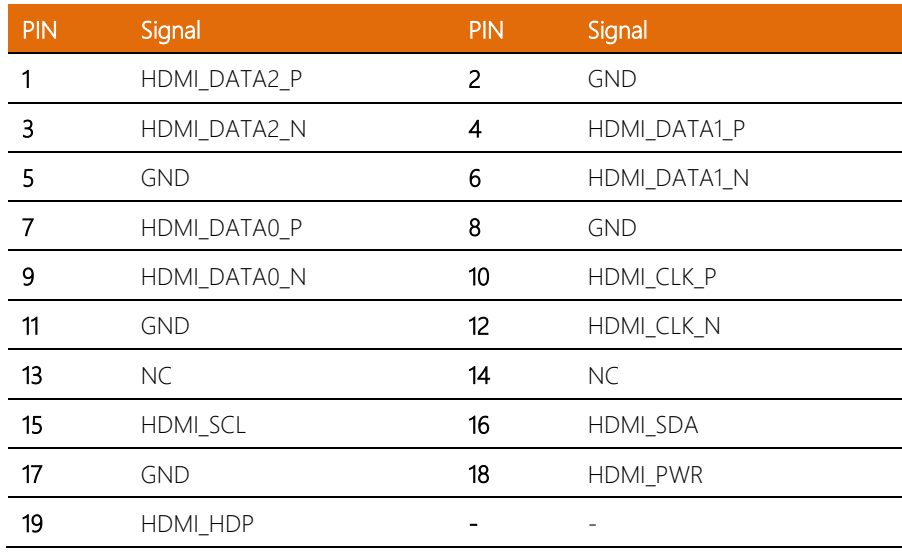

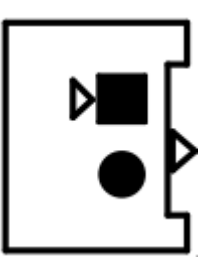

<span id="page-35-0"></span>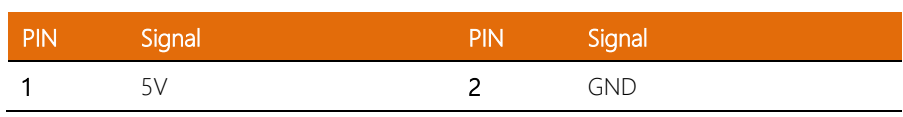

# <span id="page-35-1"></span>2.4.11 COM Port Connector 1 (CN22)

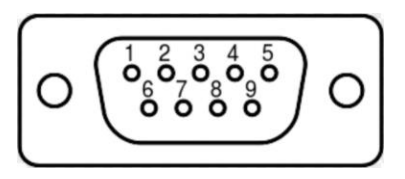

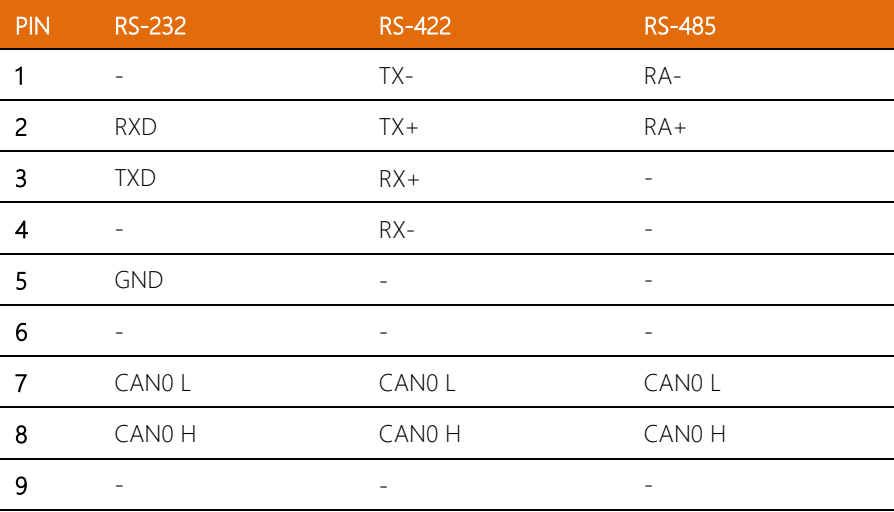

l.

# <span id="page-36-0"></span>2.4.12 COM Port Connector 2 (Internal) (CN23)

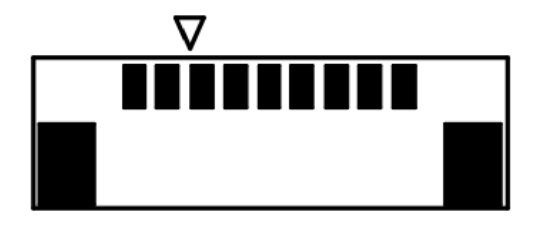

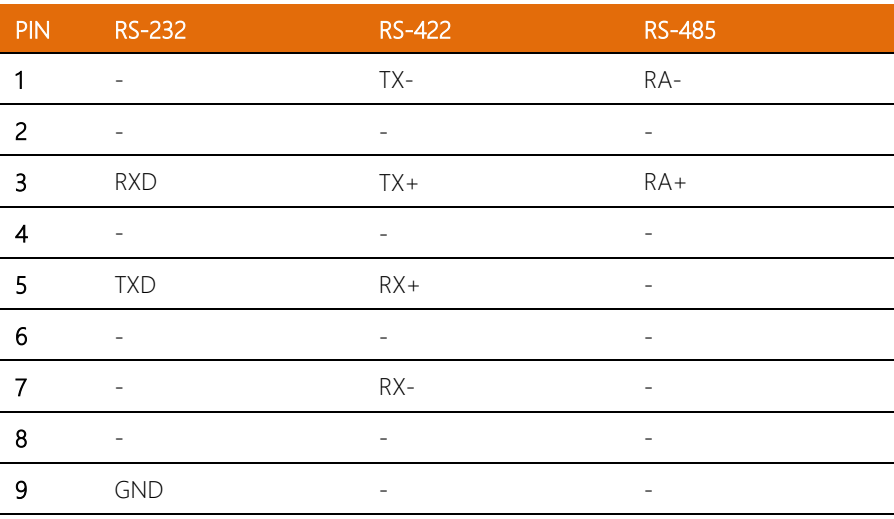

# <span id="page-37-0"></span>2.4.13 Power In Connector (CN27)

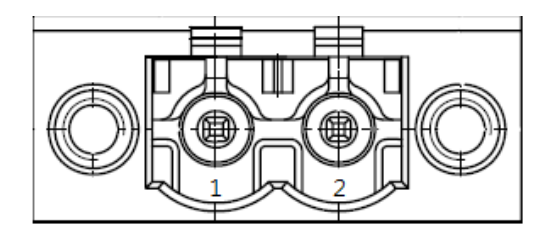

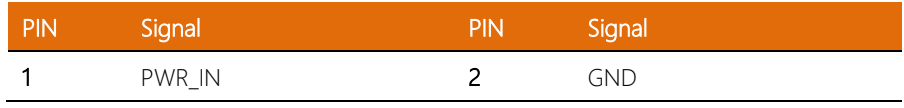

<span id="page-38-0"></span>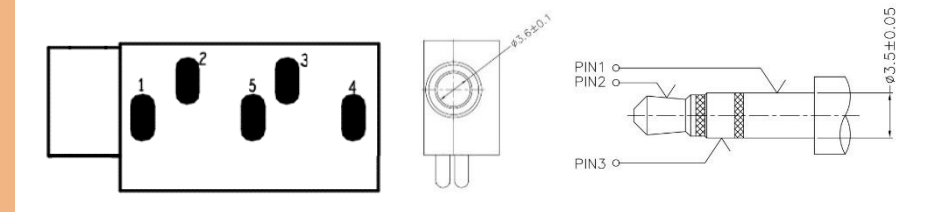

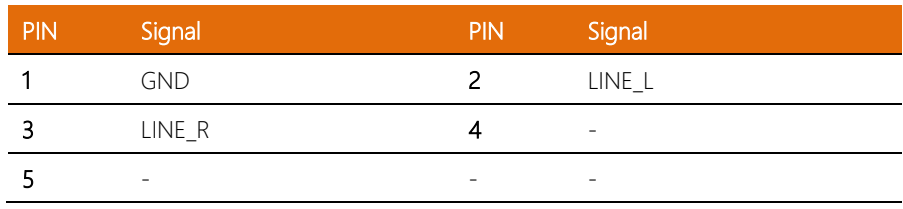

# <span id="page-39-0"></span>2.4.15 Mic In (CN34)

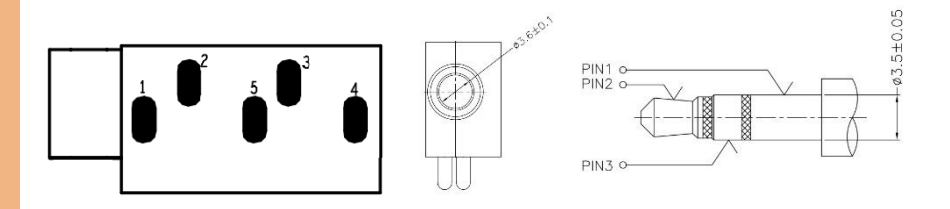

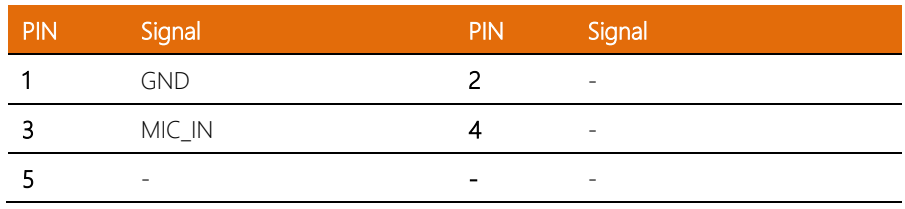

#### <span id="page-40-0"></span>2.4.1 6 M.2 B -Key (CN38)

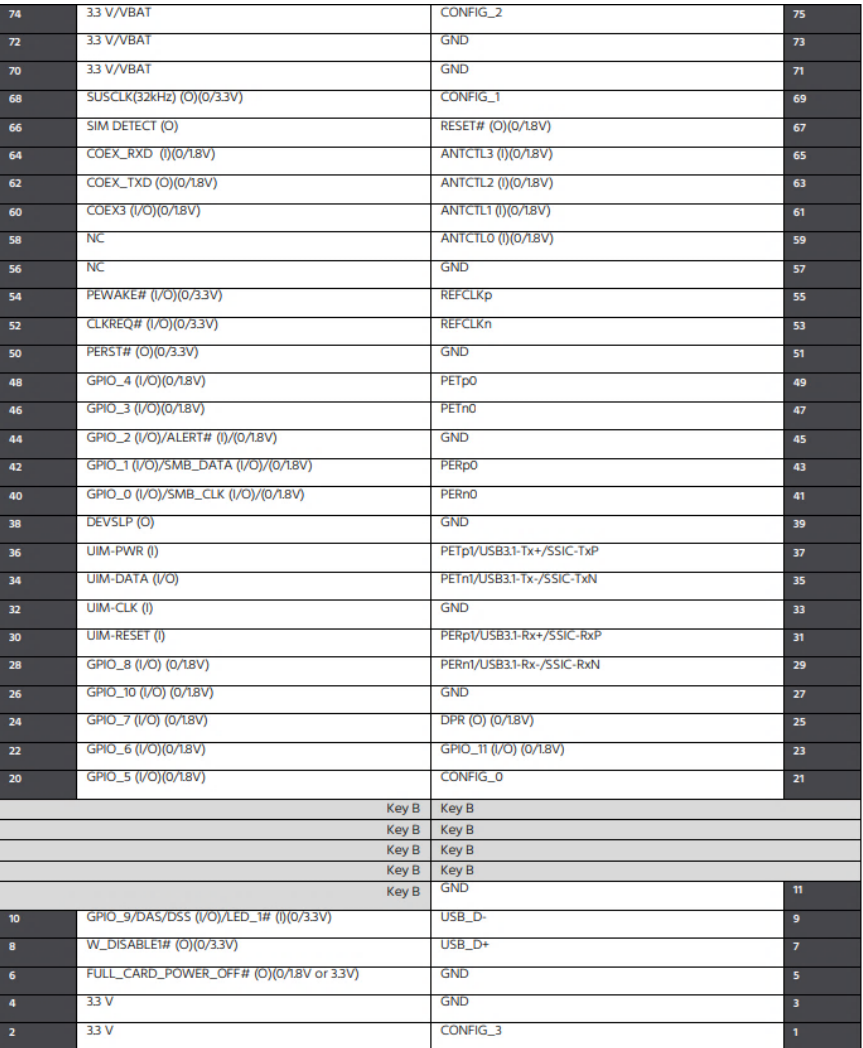

<span id="page-41-0"></span>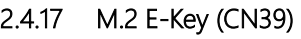

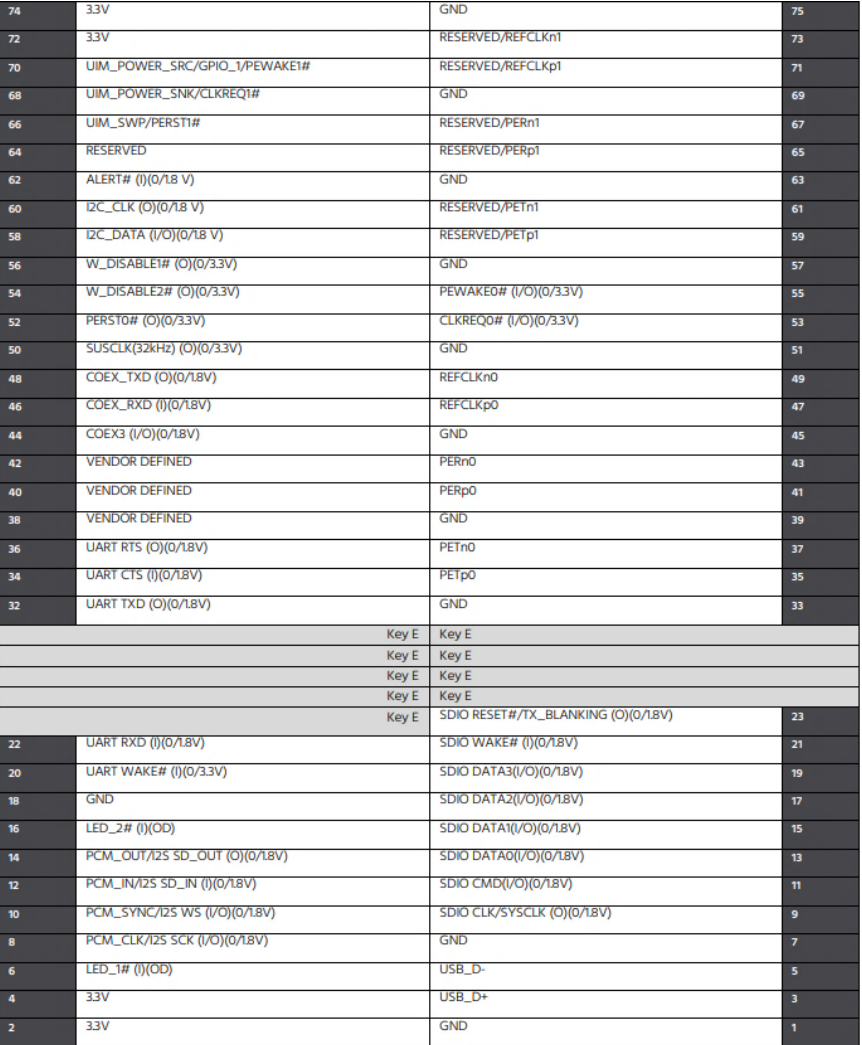

<span id="page-42-0"></span>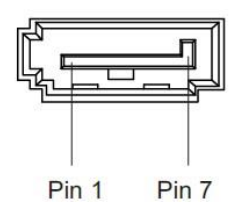

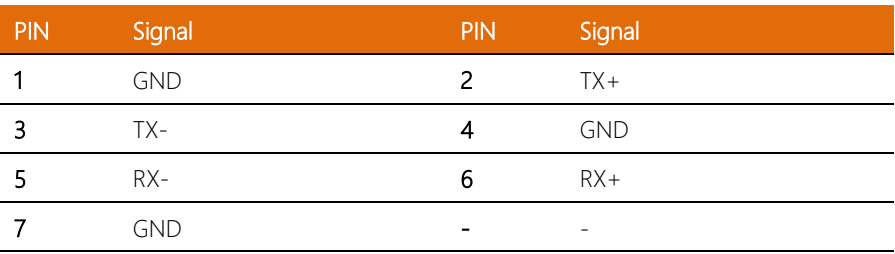

# <span id="page-42-1"></span>2.4.19 USB 3.0 Connector (CN41)

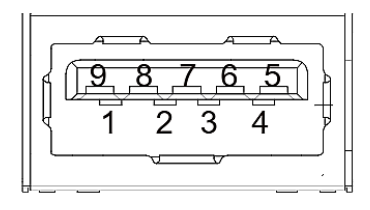

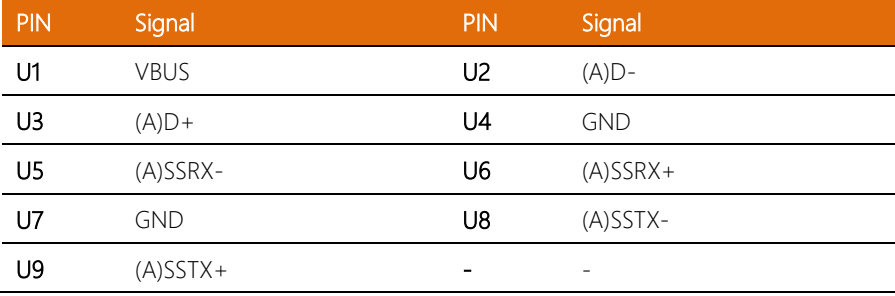

<span id="page-43-0"></span>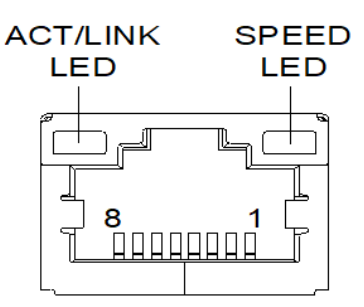

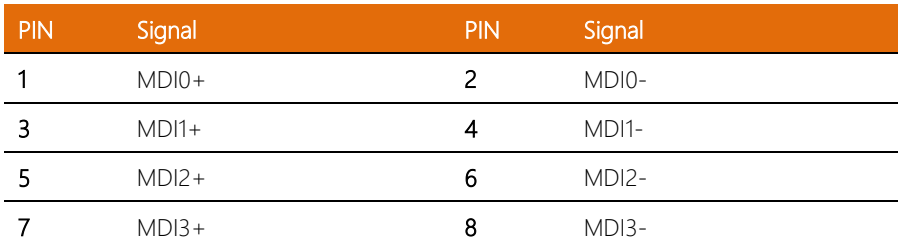

# <span id="page-44-0"></span>2.4.21 RS-232/422/485 Select-COM2 (SW1)

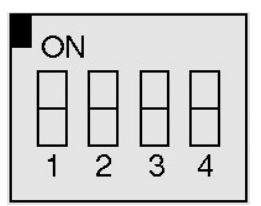

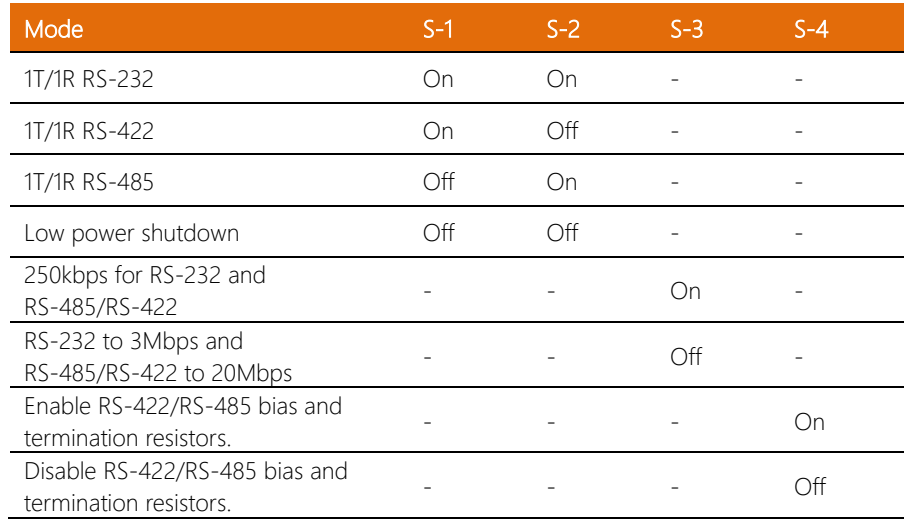

# <span id="page-45-0"></span>2.4.22 RS-232/422/485 Select-COM1 (SW2)

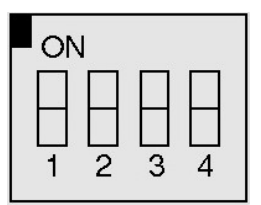

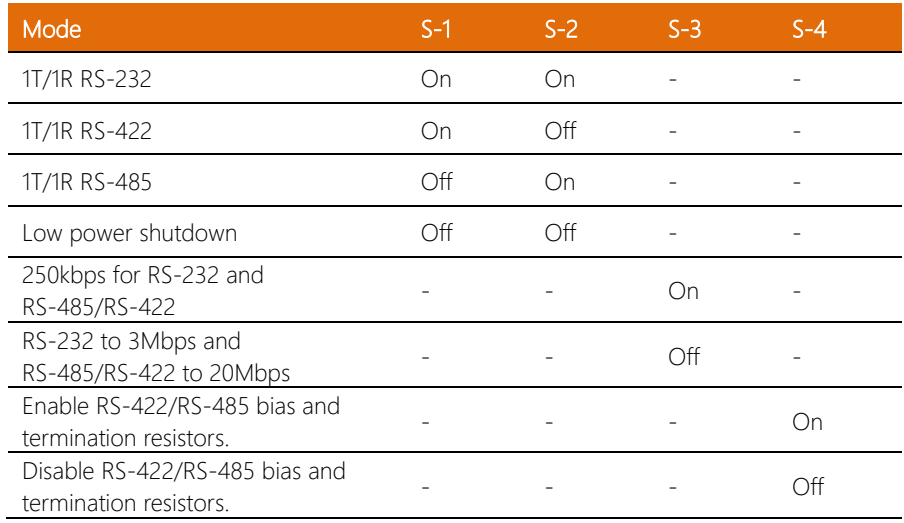

#### <span id="page-46-0"></span>2.5 Hardware Assembly

This section details the hardware assembly steps for the BOXER-8256AI. Please read this section thoroughly before beginning installation and ensure you have all necessary components ready. A Phillips head screwdriver is required.

#### <span id="page-46-1"></span>2.5.1 Module Access & M.2 M-Key Installation

The Xavier NX module is located under the top heat sink. To access, remove the six (6) screws securing the heatsink to the chassis, then lift the heatsink off. The module will be located as shown.

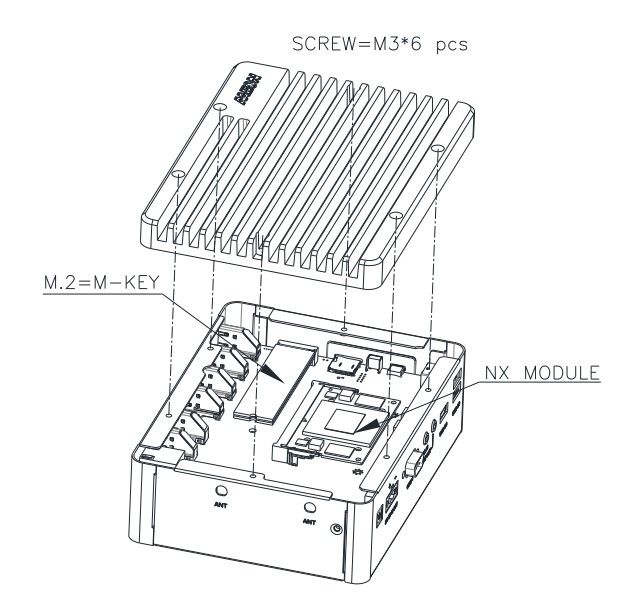

The M.2 M-Key (2280) slot is also located under the top heat sink, adjacent to the Xavier NX module. Follow standard procedures for expansion card installation, aligning the notch on the M.2 2280 SSD with the M.2 key slot. Note the location of the mounting screws.

#### <span id="page-47-0"></span>2.5.2 M.2 E-Key and B-Key Installation

The M.2 E-Key (2230) and B-Key (3042/3052) slots are accessible by removing the bottom panel.

To access, remove the two (2) screws securing the bottom panel to the chassis, and then lift the panel off, as shown below.

SCREW=M3\*2 pcs

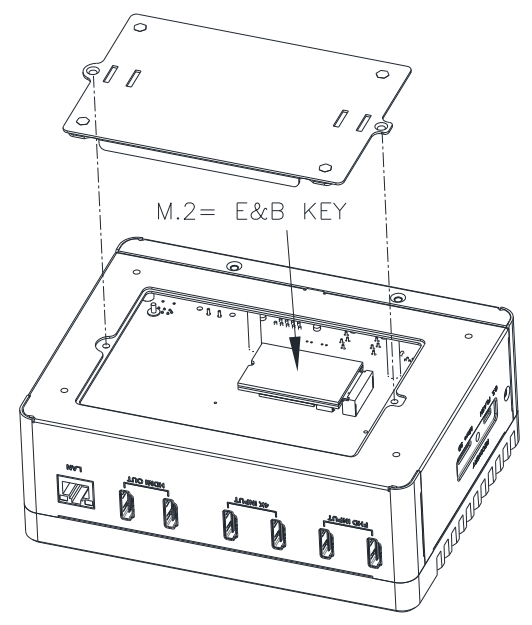

Follow standard procedures for expansion card installation, aligning the notch on each M.2 SSD with its respective key slot. For further information regarding the board location of each slot type, please refer to the module side diagram provided in section  $22$ 

#### <span id="page-48-0"></span>2.5.3 Hard Disk Drive (HDD) Installation

The hard disk drive bracket plate is accessible by removing the bottom panel. To access, remove the two (2) screws securing the bottom panel to the chassis, and then lift the panel off, as shown below.

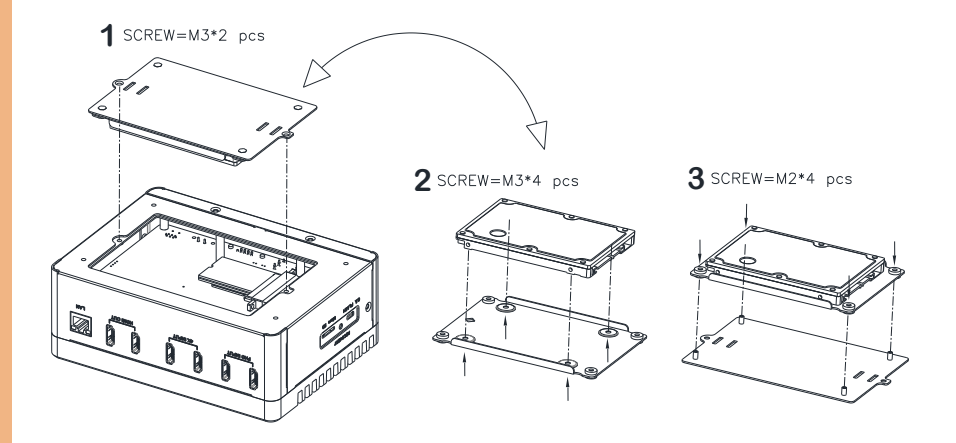

Remove the baseplate, then place the HDD on the bracket plate, then insert and tighten the four (4) screws to secure the HDD to the bracket plate. Lastly, secure the structure to the bottom panel by inserting and tightening the outermost four (4) screws, as above.

m BOXER-8256AI**BOXER-8256AI** 

### <span id="page-49-0"></span>2.5.4 Wall Mount Kit Installation

To install the wall mount kit, simply line up the brackets as shown and secure with four (4) screws (two for each bracket).

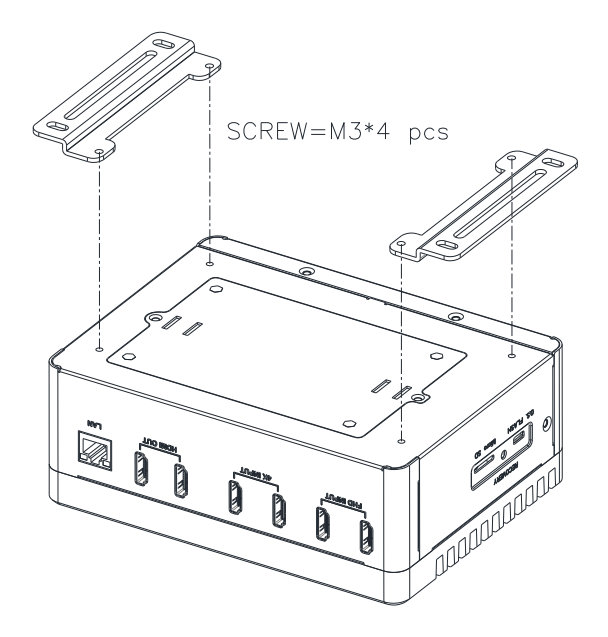

# <span id="page-50-0"></span>Chapter 3

– OS Flash Guide

#### <span id="page-51-0"></span>3.1 Before Installation

Before starting the process, make sure your BOXER-8256AI system is turned off and the power is disconnected. You will need a host PC running Ubuntu 18.04, and to ensure the NVIDIA Jetson Xavier NX module is installed onto the BOXER-8256AI carrier board system.

Note: Do not use a virtual machine as a host PC.

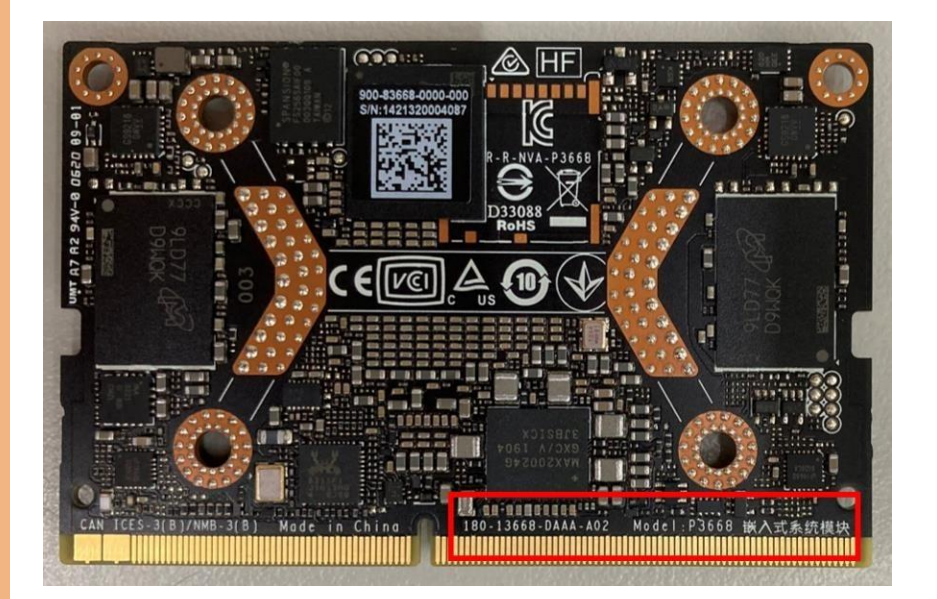

Download the compressed OS image file. The file name will follow the format of:

{PJ\_IF}. {OS\_IF}\_{PLF\_IF}{JPV\_IF}\_{IMGV\_IF}\_{BD\_IF}

For example:

BOXER-8256AI.Ubuntu18.04\_NXJP4.6.2\_V1.0.0\_23/06/2022

Note: Filename may differ from this example.

{OS\_IF} is OS Information; e.g. Ubuntu18.04 {PLF\_IF} is Platform Information; e.g. NX {PJ\_IF} is Project Information; e.g. BOXER-8256AI {IMGV\_IF} is Build Number; e.g. v1.0.0 {JPV\_IF} is Jetpack Version; e.g. jp4.6.2 {BD\_IF} is Build Date; e.g. 23/06/2022

Note: No spaces, special characters, Chinese or Japanese characters are allowed in the name of the folder where the file is stored, or in the upper folder.

# <span id="page-52-0"></span>3.2 Connecting to PC/Force Recovery Mode

On Host Computer, open Linux terminal and enter the following command to extract compressed OS image files (file name may vary):

#### \$ tar -zxvf Internal.tar.gz

Note: Do not unzip the file (Internal.tar.gz) under Windows.

Next, perform the following steps to force the system to start in USB Recovery Mode:

1. Connect the Micro-USB plug on the USB cable to the Recovery Port on the

BOXER-8256AI and the other end to an available USB port on the host PC.

- 2. Connect the BOXER-8256AI power supply.
- 3. Press and hold the recovery key button. While holding the recovery key button,

power on the system, and continue to hold the recovery key button for two seconds,

**BOXER-8256Al** 

then release. The BOXER-8256AI should enter recovery mode.

4. To check if device is in recovery mode, enter lsusb command in terminal on host.

#### \$ lsusb | grep "0955:7e19"

If successful, the command will return "0955:7e19 Nvidia Corp"

# Bus 001 Device 122: ID 0955:7e19 NVidia Corp.

Recovery mode can be initiated with the system disassembled. Ensure the NVIDIA Jetson Xavier NX module is installed and refer to the image below to perform the steps:

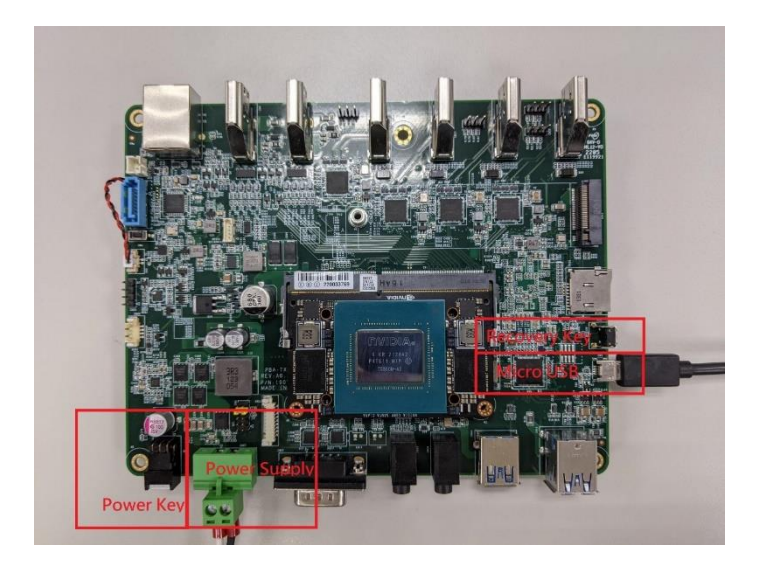

#### <span id="page-54-0"></span>3.3 Flash Image to Board

Use the following steps to flash the OS to the BOXER-8256AI.

1) Open the terminal on Ubuntu host PC, then access the bootloader folder you extracted in the previous section.

2) Enter the following command in terminal to flash the image:

#### \$ sudo ./flashboxer.sh

3) Wait as the image is installed. Once finished you should see the following:

#### 883.0285 | Flashing completed

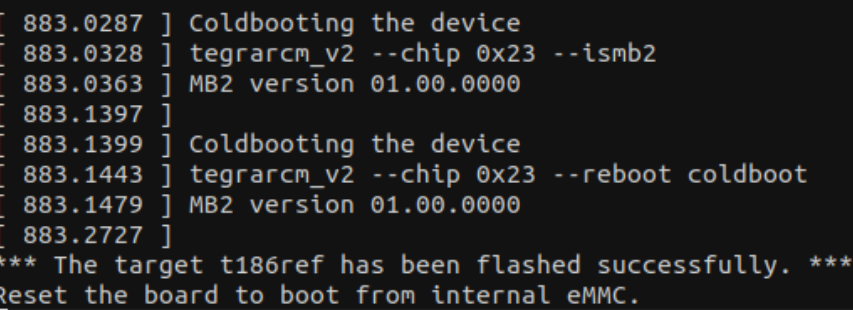